# Algumas informações adicionais sobre o R

## 1 Partilha de memória permanente na Intranet do ISA

A grande maioria dos computadores do Instituto Superior de Agronomia está ligada entre si constituindo uma Intranet, o que permite a partilha de várias das suas componentes pelos seus utilizadores. Um dos serviços que a Intranet do ISA permite é a partilha de memória permanente: cada aluno do ISA tem direito a utilizar um espaço em disco no computador quercus-ilex onde podem ser guardados os seus ficheiros pessoais. A vantagem de utilizar este espaço, relativamente ao do computador local, é poder aceder aos seus ficheiros a partir de qualquer posto de trabalho da rede do ISA e mesmo fora dela, via  $Internet<sup>1</sup>$ .

Para aceder a este espaço, a partir de qualquer posto de trabalho no domínio SIISA $^2\!$ , pode recorrer-se ao Explorador do Windows. Por exemplo, na barra de endereço escrever o caminho \\quercus-ilex\aa99999 para abrir a área do aluno número 99999.

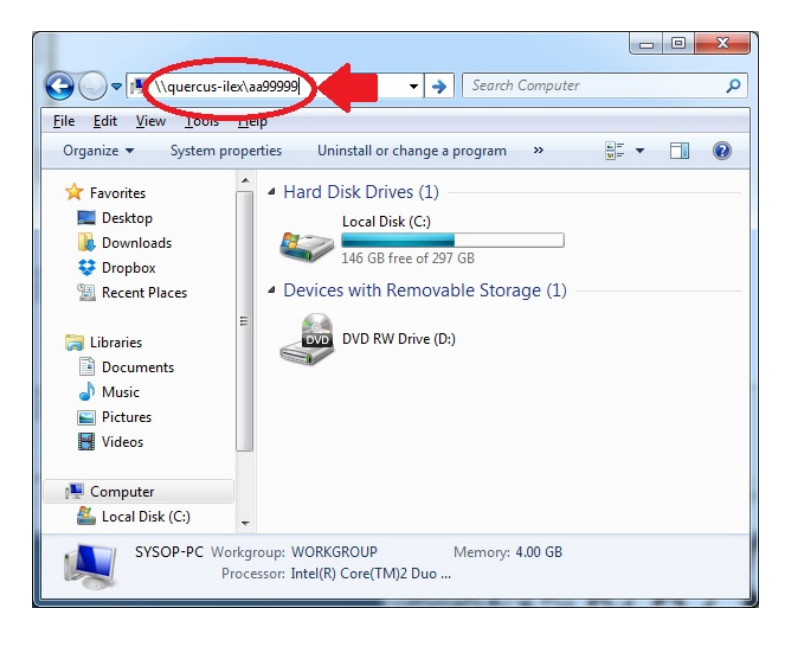

Nota: Cada computador de uma rede pode ser identificado por um ou mais nomes. No caso do quercus-ilex, areas e home são nomes alternativos para designar este computador.

Numa mesma sessão de Windows, diferentes utilizadores podem aceder ao respectivo espaço em disco. No entanto, tal só será possível se forem sendo utilizados nomes alternativos diferentes do computador quercus-ilex para cada utilizador. Caso contrário, ocorrerá uma mensagem de erro.

 $1$ Por exemplo, através do serviço VPN; ver informações detalhadas sobre este serviço em http://ciisa.isa.utl.pt/home/servicos/acesso-vpn

 $^2$ Caso o computador não esteja no domínio SIISA como, por exemplo, no caso de um portátil, basta acrescentar SIISA\ antes do username, quando forem pedidas as credenciais de validação.

### 2 Workspace

A colecção de objectos disponíveis numa sessão de R designa-se workspace e pode ser guardada num ficheiro de extensão .RData para utilização em futuras sessões de R. Por omissão, este ficheiro será guardado na pasta de trabalho do R.

#### 2.1 Pasta de trabalho

Para saber qual a pasta de trabalho da sessão actual basta dar o comando

#### > getwd()

Em resposta a este comando, o R apresenta o caminho completo da pasta de trabalho actual. Para alterar esta pasta pode utilizar-se a opção Change dir ... do menu File ou, em alternativa, a função setwd com o caminho completo da nova pasta como argumento. Por exemplo,

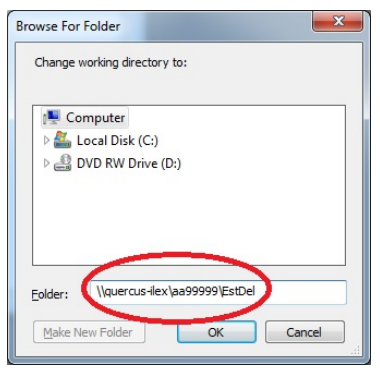

ou

```
> setwd("//quercus-ilex/aa99999/EstDel")
```
para estabelecer a pasta EstDel, previamente criada na área do aluno número 99999, como pasta de trabalho do R<sup>3</sup>.

#### 2.2 Guardar/Carregar o workspace

Para guardar o workspace pode usar a opção Save Workspace ... do menu File ou o comando save.image com o nome do ficheiro pretendido. Por exemplo,

```
> save.image("aula2.RData")
```
Não esquecer que a extensão deste ficheiro deverá ser .RData pois só assim ele será reconhecido como um ficheiro de objectos do R pelo sistema operativo do computador.

Numa sessão do R, para carregar em memória um ficheiro de objectos do R, presente na pasta de trabalho actual, basta utilizar a opção Load Workspace ... do menu File ou o comando load com o nome do ficheiro. Por exemplo,

> load("aula1.RData")

 $3$ Note a utilização do caracter / em vez do caracter \, como é habitual no Windows. Em alternativa, poderão ser usados dois caracteres \\ em vez de um único caracter /.

Ao terminar uma sessão do R, irá aparecer uma caixa de diálogo em que é dada a oportunidade de guardar o workspace. Se a resposta for Yes, o R vai criar dois ficheiros na pasta de trabalho: um chamado RData, contendo todos os objectos disponíveis no final da sessão, e outro chamado .Rhistory, com todos os comandos executados nesta sessão. Caso o R seja reiniciado a partir desta pasta fazendo duplo click sobre o ficheiro .RData, este workspace e o respectivo histórico de comandos são automaticamente carregados na memória do computador.

Nota: O facto do nome destes ficheiros só ser composto pela sua extensão faz com que eles possam não estar visiveis no Explorador do Windows. Para alterar esta situação devemos modificar o modo como o Windows apresenta os nomes dos ficheiros nas pastas:

- 1. No Explorador escolher  $Organize \longrightarrow$  Folder and search options
- 2. No separador View,
	- seleccionar a opção Show hidden files, folders, and drives
	- desseleccionar a opção Hide extensions for known file types
- 3. Após clicar no botão OK, todos os ficheiros já devem estar visiveis.

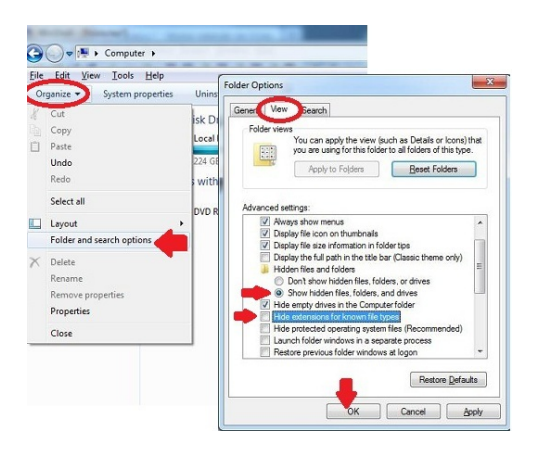

## 3 Programas em R

Um programa em R é um ficheiro de texto com a extensão. R, que contém uma sequência de comandos e que pode ser executado com o comando source("ficheiro") ou através da opção Source R code... do menu File.

Tipicamente, um programa é útil quando se pretende repetir as mesmas tarefas várias vezes ou quando se quer divulgar a outros os comandos necessários para resolver um dado problema.

Um modo simples de criar um programa em R é abrir uma janela do editor de R (menu File  $\rightarrow$  New script), ir escrevendo os diversos comandos e, no final, guardar esse ficheiro de texto (menu File  $\longrightarrow$ Save). À medida que vamos construindo este ficheiro, os comandos já escritos podem ser executados no R. Para tal, basta seleccionar-se o(s) comando(s) pretendido(s) e escolher a opção Run line or selection do menu  $Edit$  (ou carregar nas teclas  $Ctrl + R$ )

Caso se pretenda ver ou alterar um programa já existente deve escolher-se a opção Open script... do menu File.